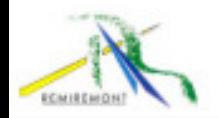

# **GUIDE UTILISATEUR PORTAIL FAMILLE ENFANCE – JEUNESSE CIRIL**

**Ville de Remiremont**

## **SOMMAIRE**

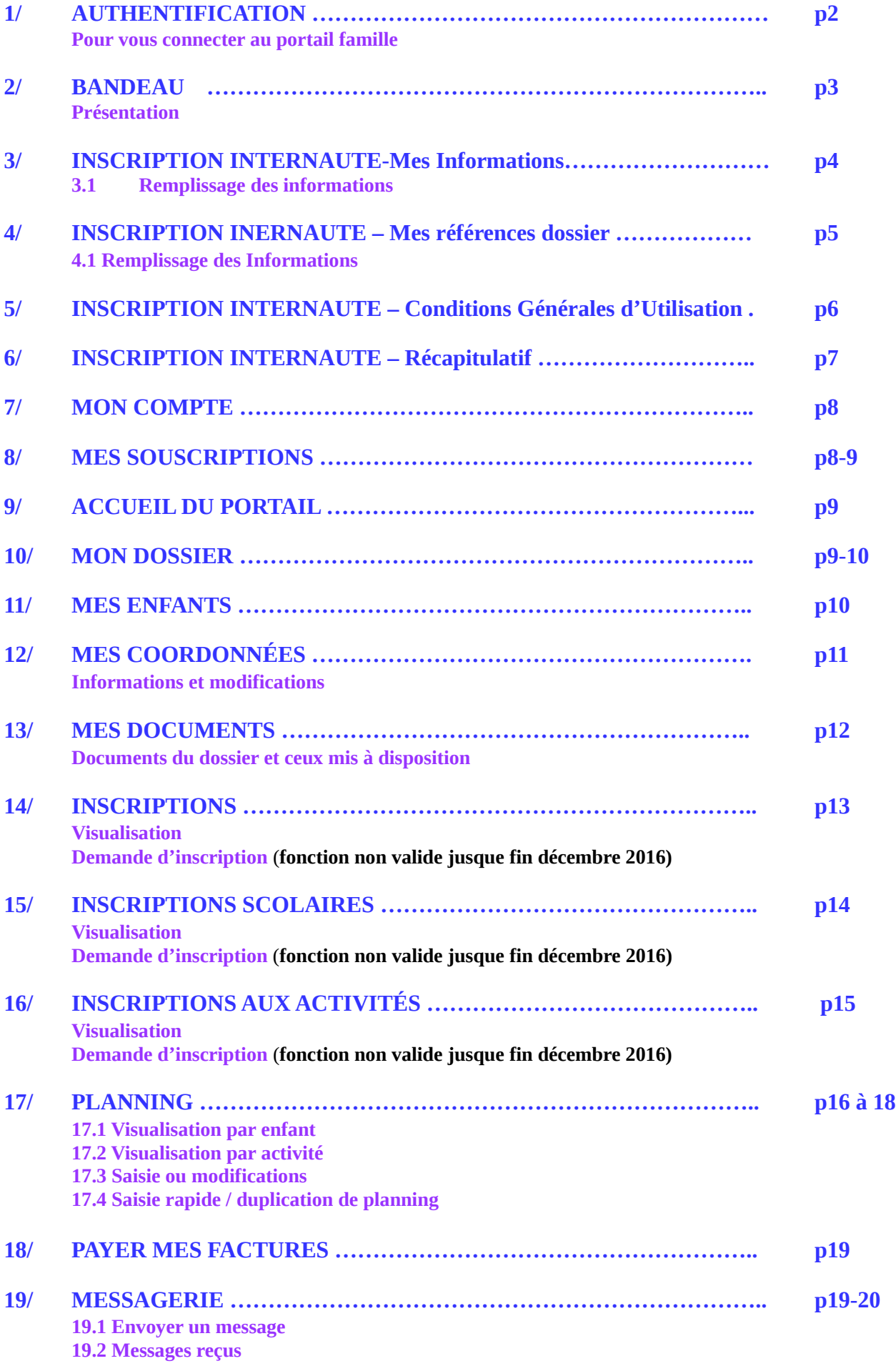

# **1. AUTHENTIFICATION**

### **Pour vous connecter au portail famille, saisissez l'adresse URL : portail-remiremont.ciril.net**

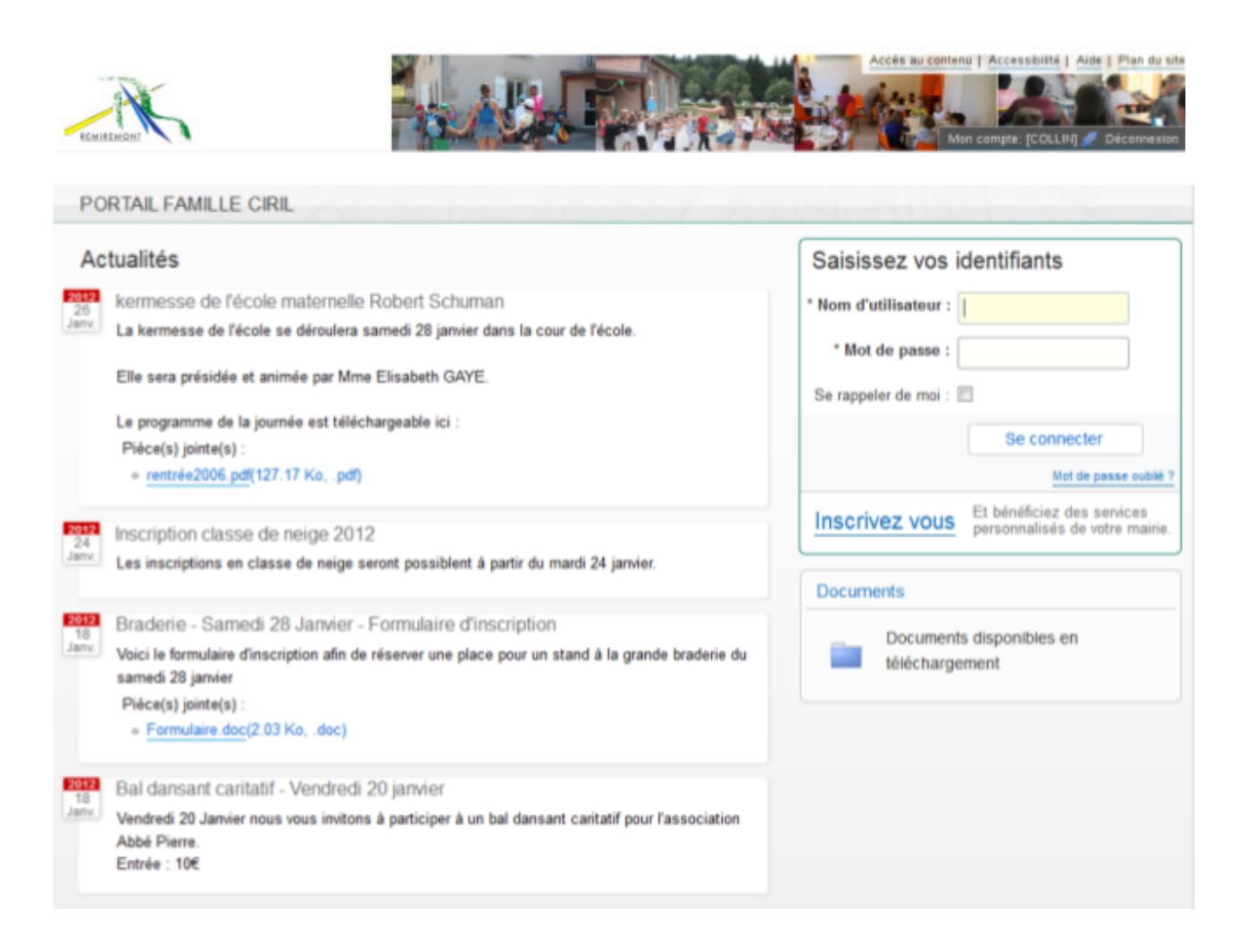

La page d'authentification vous permet de vous connecter sur le site. Elle vous présente également l'actualité de votre mairie, des services concernés, ainsi qu'une liste de documents mis à votre disposition.

#### **1. 1 Authentification**

Après saisie de votre dossier, un numéro vous sera attribué afin de vous permettre de vous inscrire sur le portail. Vous cliquez sur « Inscrivez-vous « et vous serez alors redirigé vers les formulaires d'inscriptions.

## **2. BANDEAU**

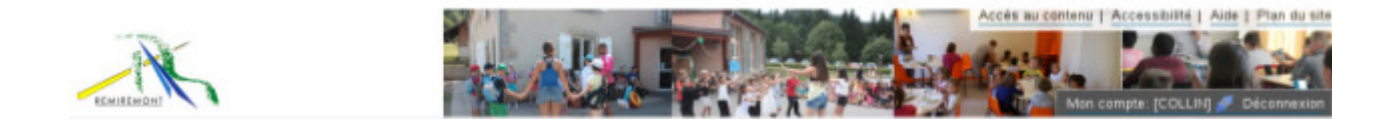

Le bandeau du site, disponible sur toutes les pages, regroupe plusieurs liens utiles pour la navigation au sein du portail.

 **2.1 Accès au contenu qui vous donne la possibilité d'être directement redirigé vers le contenu de celles-ci.**

 **2.2 Accessibilité vous donnant accès à une page d'aide pour la navigation dans le portail.**

 **2.3 Plan du site qui n'apparaît que si vous êtes authentifié.**

 **2.4 Espace personnel pour accéder à votre espace personnel.**

 **2.5 Déconnexion pour vous déconnecter du site. Vous serez alors redirigé sur la page d'authentification.**

# **3. INSCRIPTION INTERNAUTE – Mes informations**

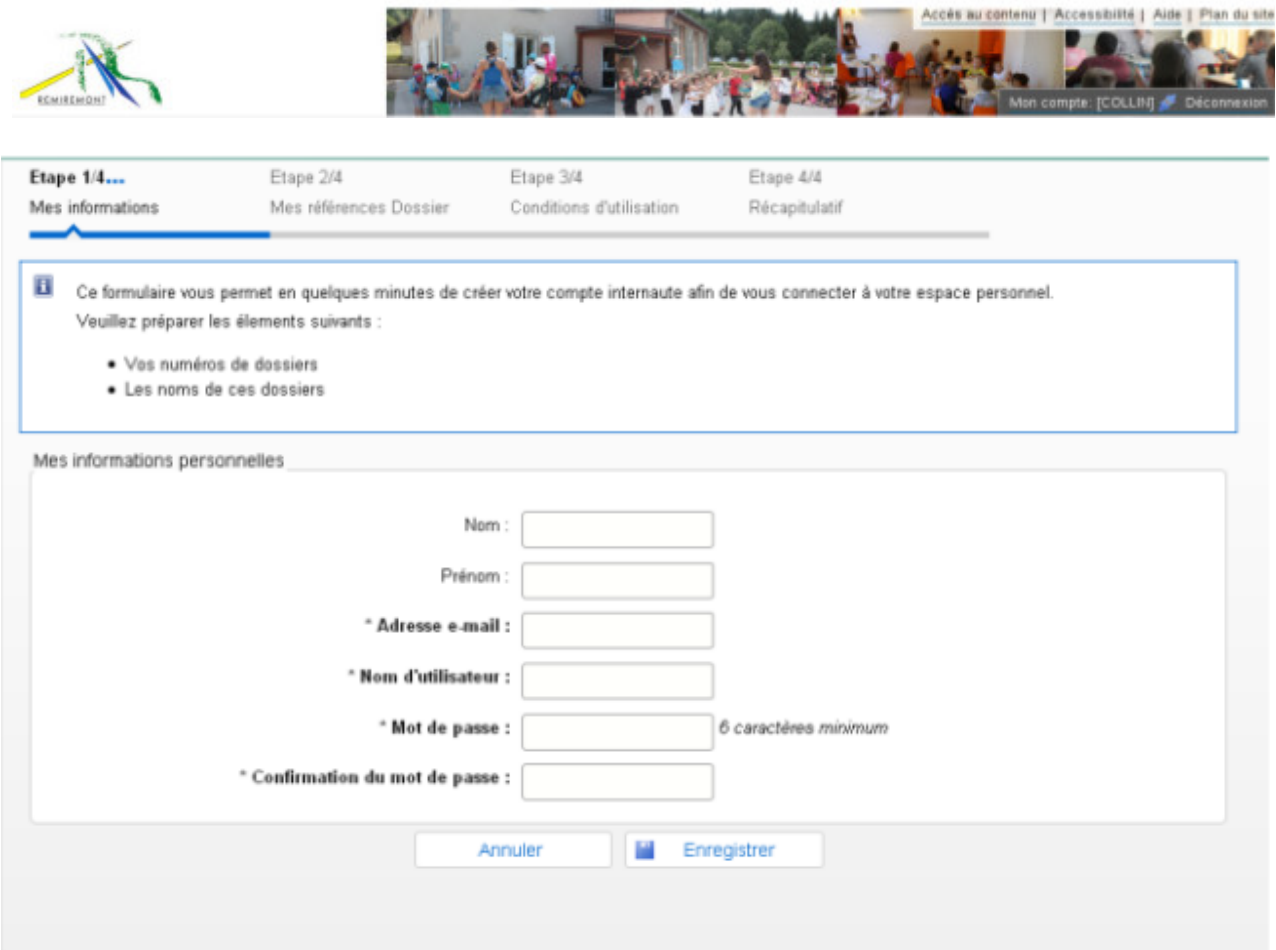

La page « Mes informations » est la première étape de votre inscription sur le portail.

#### **3.1 Remplissage des informations**

Pour vous inscrire, vous devez saisir tous les champs obligatoires précédés d'un astérisque (\*).

L'adresse e-mail doit être la même que celle communiquée à la collectivité. Si vous n'en avez communiquée aucune, saisissez en une mais elle devra être au préalable validée par un administrateur pour que votre compte soit opérationnel.

## **4. INSCRIPTION INTERNAUTE – Mes références dossier**

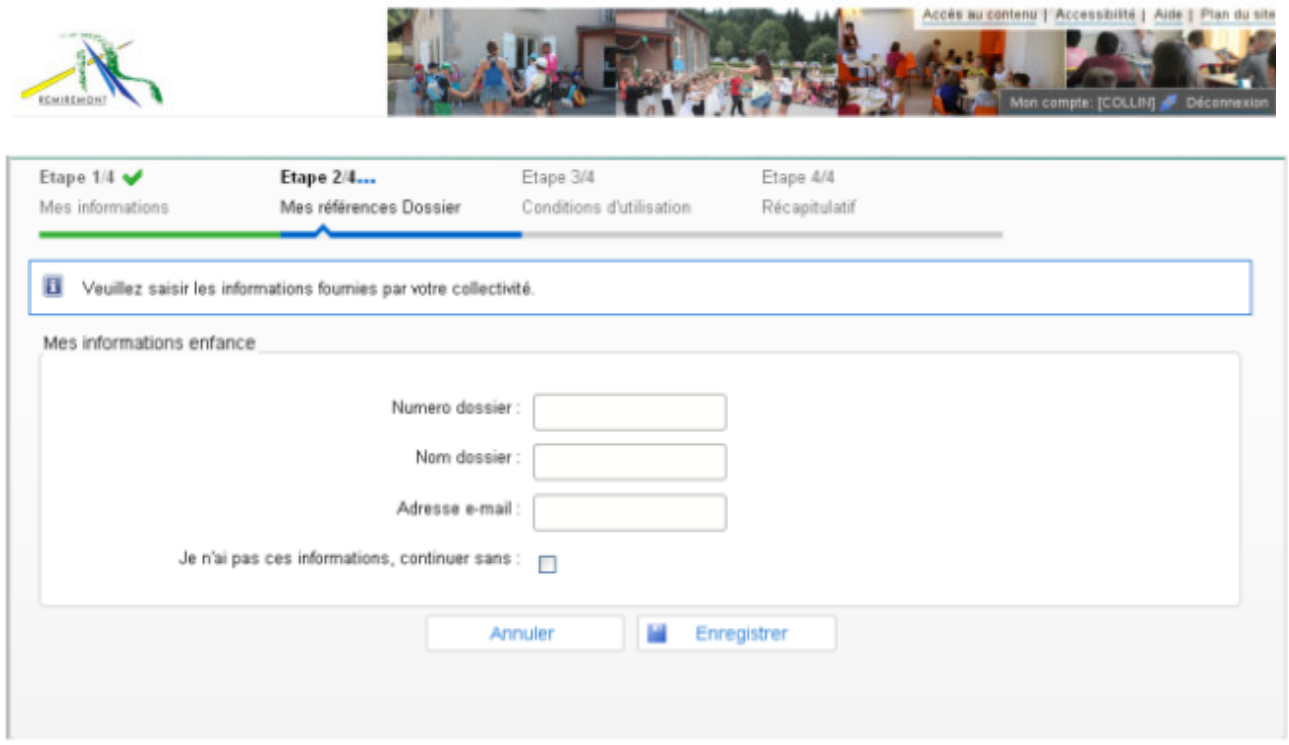

#### **4.1 Remplissage des informations**

Pour vous inscirre au portail, vous devez lors de cette étape, fournir :

- le numéro de votre dossier,
- le nom de votre dossier avec l'orthographe exacte qui ont été enregistrés dans votre collectivité.

Pour obtenir ces informations, contactez les services de la mairie (Ecole de Musique, Centre Social, RMS). Une fois l'inscription faite, vous recevrez un e-mail contenant un lien d'activation valable 24 heures.

Si vous n'avez pas ces informations, cochez la case « Je n'ai pas ces informations ». Dans ce cas, à la fin de votre inscription, votre compte sera actif mais nous n'aurez pas accès aux services. Une fois les informations récupérées auprès de la collectivité, cliquez sur :

- votre nom d'utilisateur pour accéder à votre espace personnel,
- « Mes souscriptions »,

et saisissez les informations pour rattacher votre compte.

Vous recevez alors un e-mail contenant un lien pour activer et confirmer le rattachement de votre votre compte.

# **5. INSCRIPTION INTERNAUTE – Conditions Générales d'Utilisation**

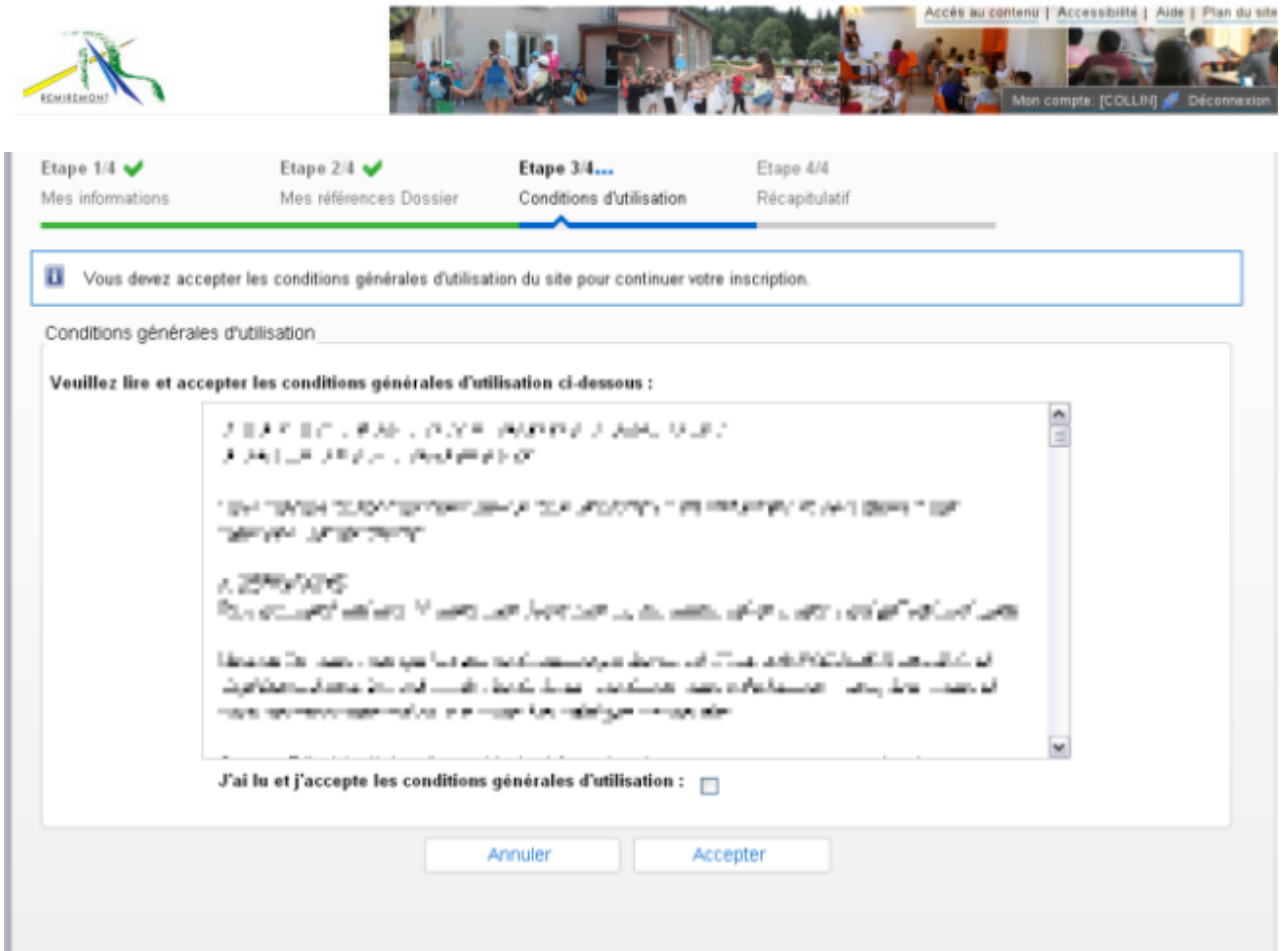

Vous devez valider les conditions d'utilisation du portail pour vous inscrire :

- en cochant la case « J'ai lu et j'accepte les conditions générales d'utilisation »,
- en cliquant sur « Accepter ».

# **6. INSCRIPTION INTERNAUTE – Récapitulatif**

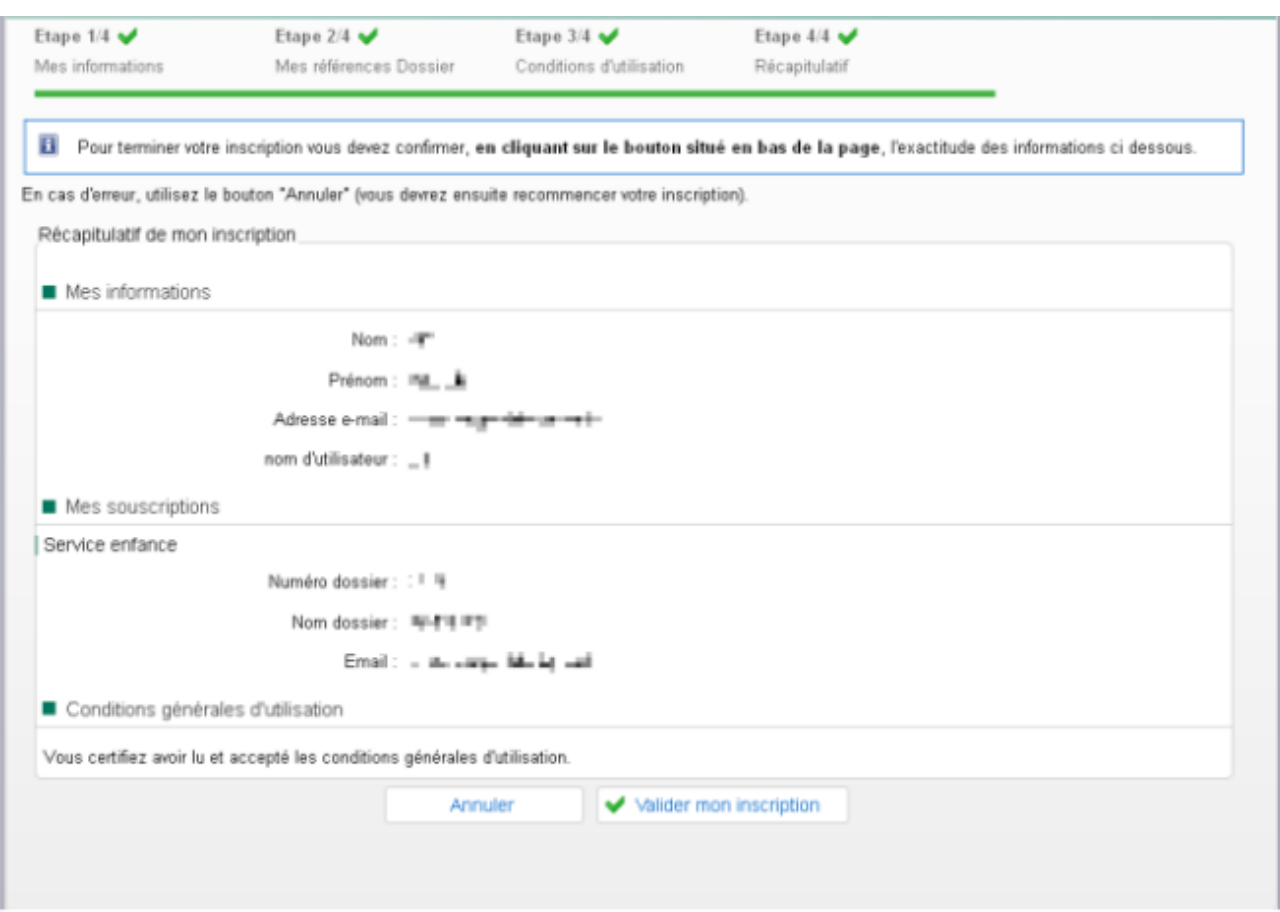

La page « Récapitulatif » est la dernière étape de votre inscription sur le portail.

Pour terminer votre inscription au portail :

- Confirmez l'exactitude des informations en cliquant sur « Valider mon inscription ».
- En cas d'erreur, cliquez sur « Annuler » et resaisissez votre inscription.

# **7. MON COMPTE**

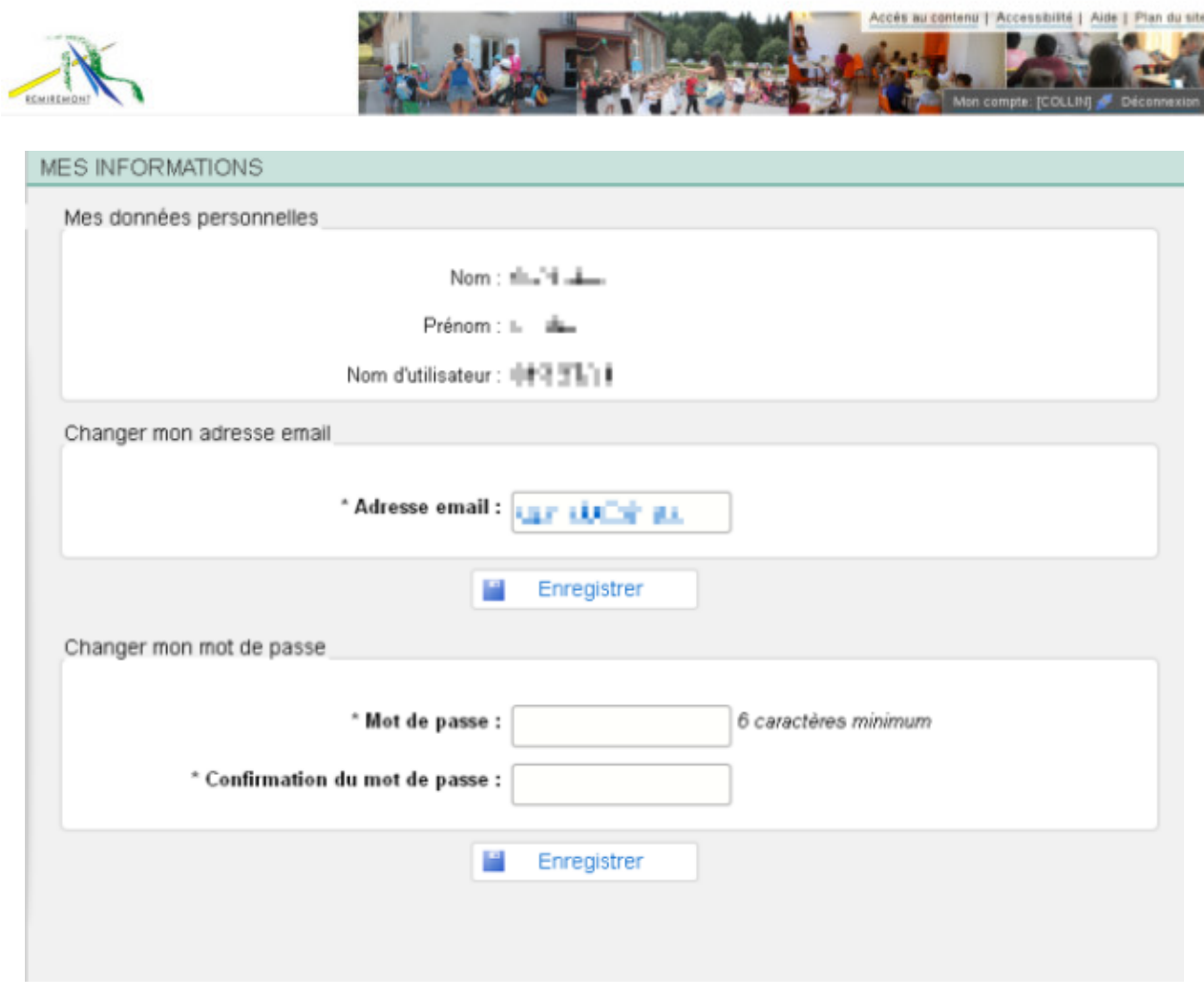

La page « Mon compte » affiche vos informations saisies lors de votre souscription.

A tout moment vous pouvez modifier les informations.

## **8. MES SOUSCRIPTIONS**

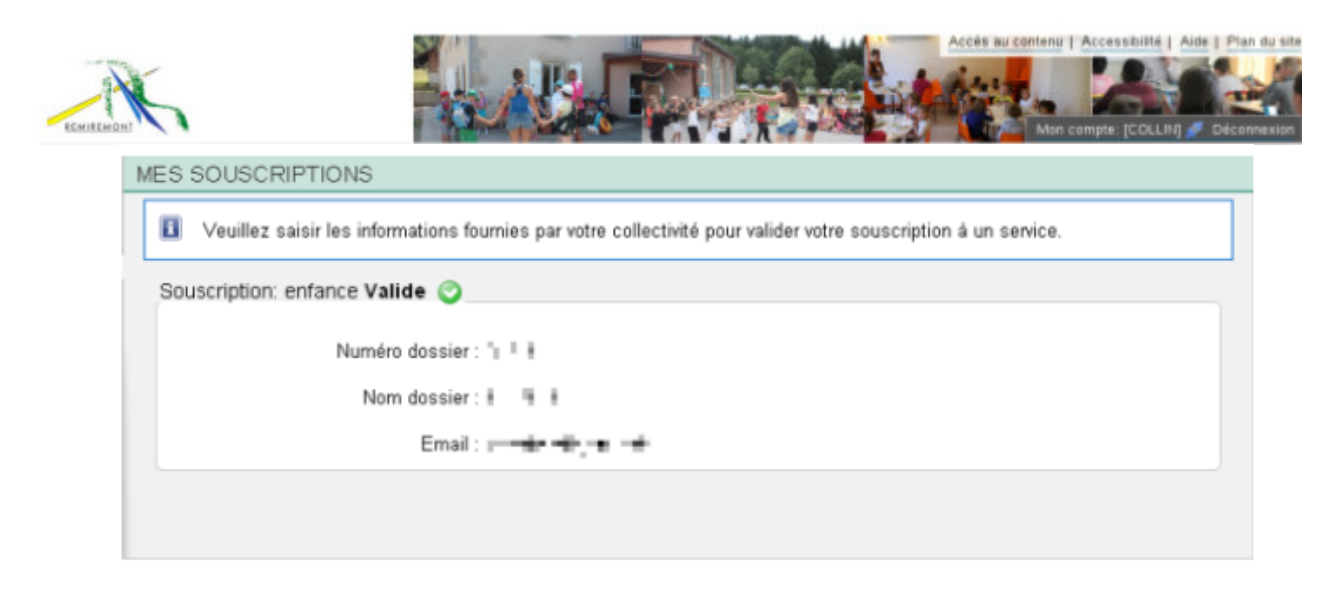

Si lors de votre inscription, vous ne possédiez pas le numéro et le nom de votre dossier, vous devez les saisir dans ce champ pour finaliser et valider votre inscription.

# **9. ACCUEIL DU PORTAIL**

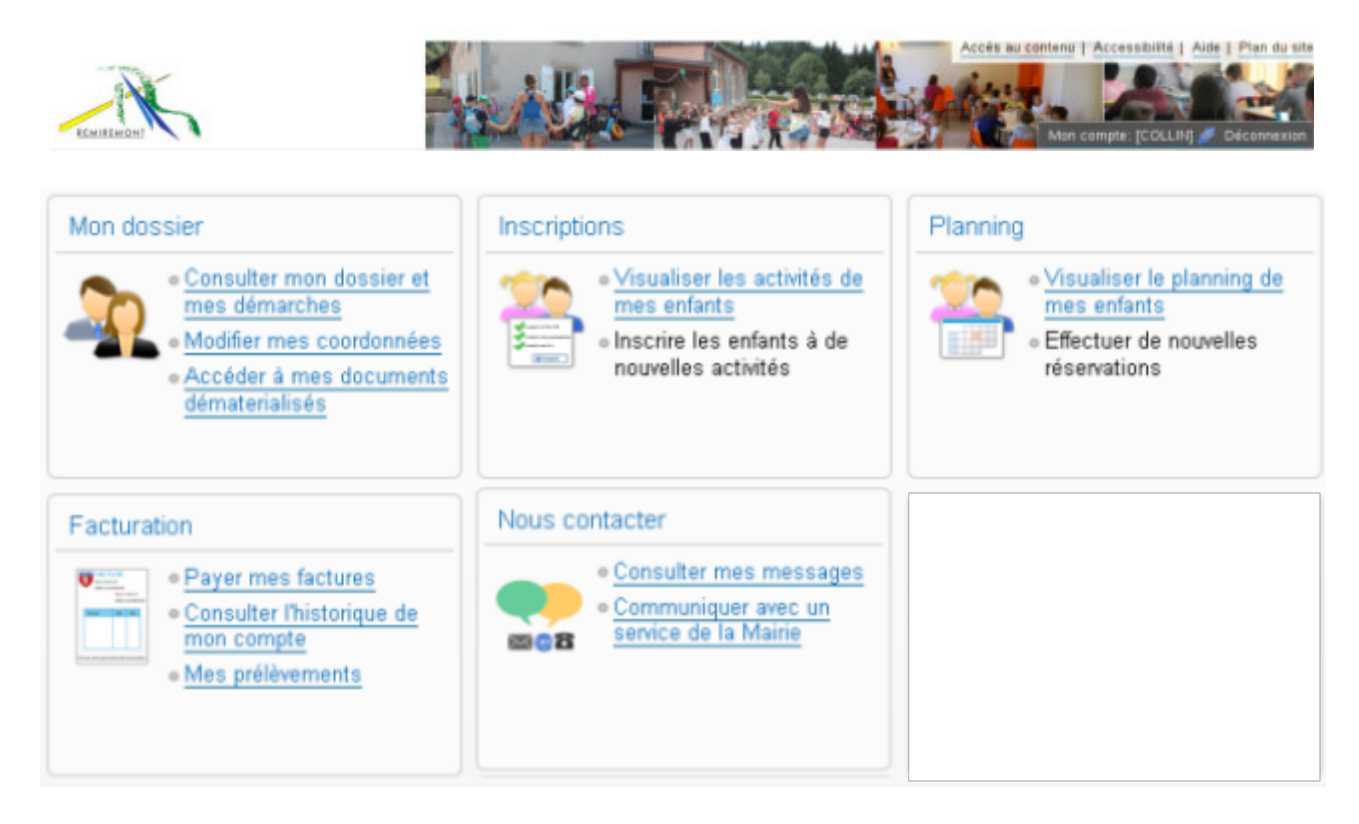

La page accueil vous présente les différents modules du portail.

Il suffit de cliquer sur le nom du module, l'information souhaitée ou l'image pour accéder au module désiré.

## **10. MON DOSSIER**

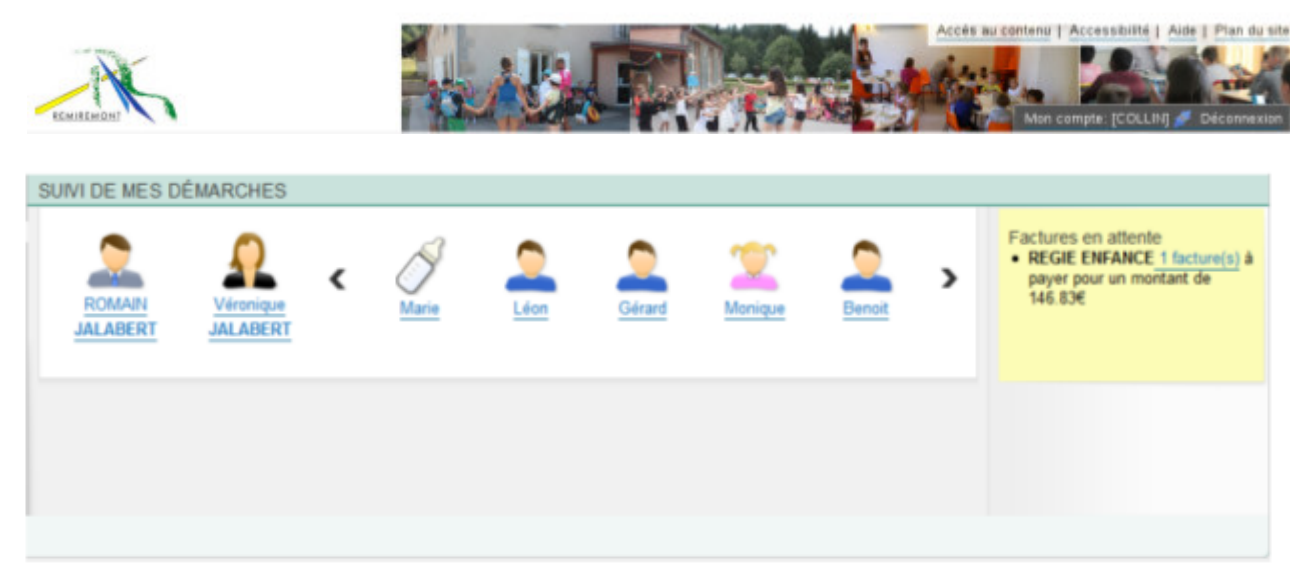

Le bandeau de votre famille affiche toutes les personnes qui la composent

En cliquant sur chaque membre, vous serez redirigé vers la page concernée affichant les coordonnées, informatons les concernant.

Si vous avez des factures à payer, le lien dans le post-it vous amène directement sur la page « Payer mes factures ».

# **11. MES ENFANTS**

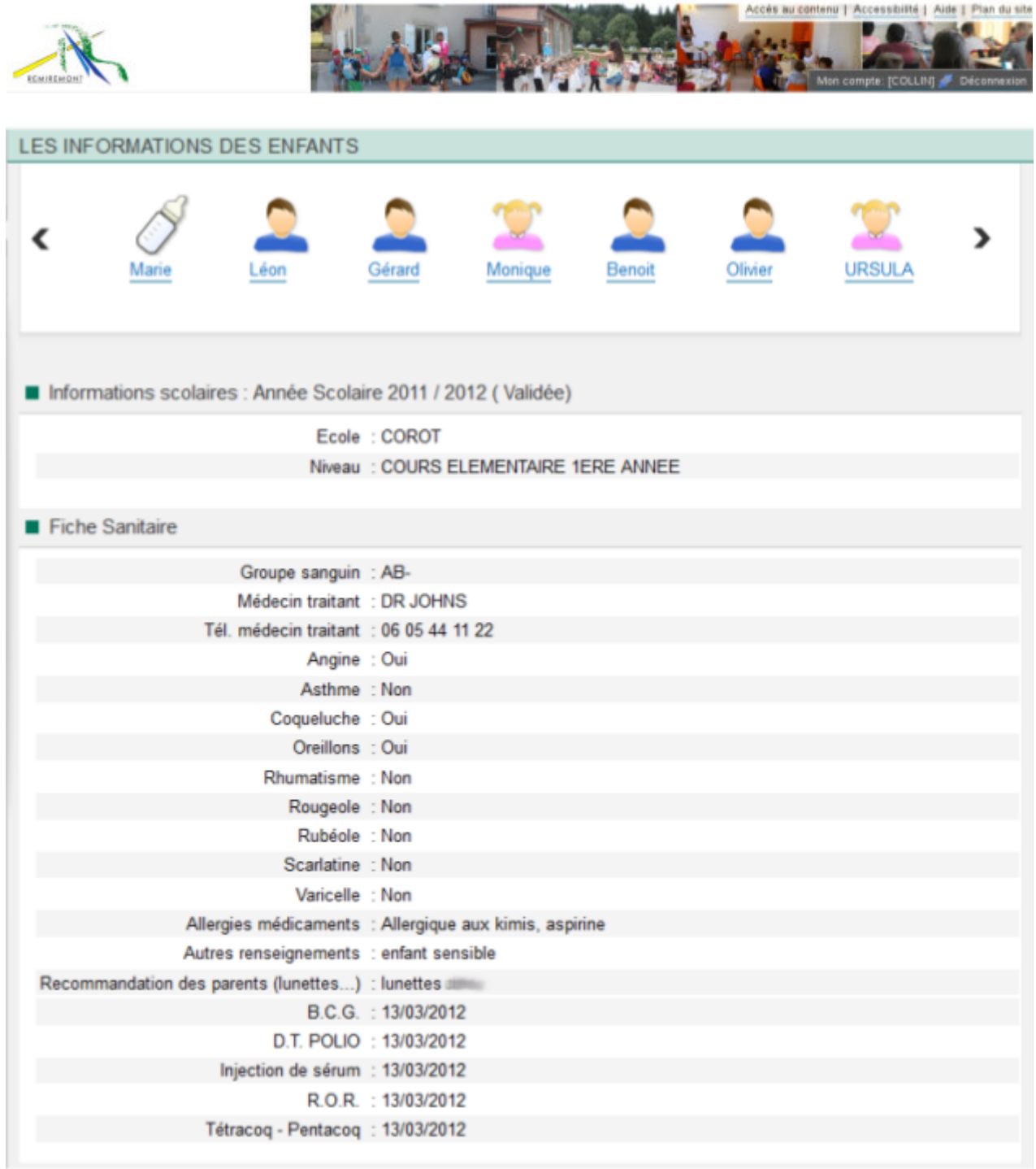

Au clic sur un enfant, ses informations scolaires de l'année en cours sont affichées, ainsi que les renseignements médicaux de sa fiche sanitaire.

# **12. MES COORDONNÉES**

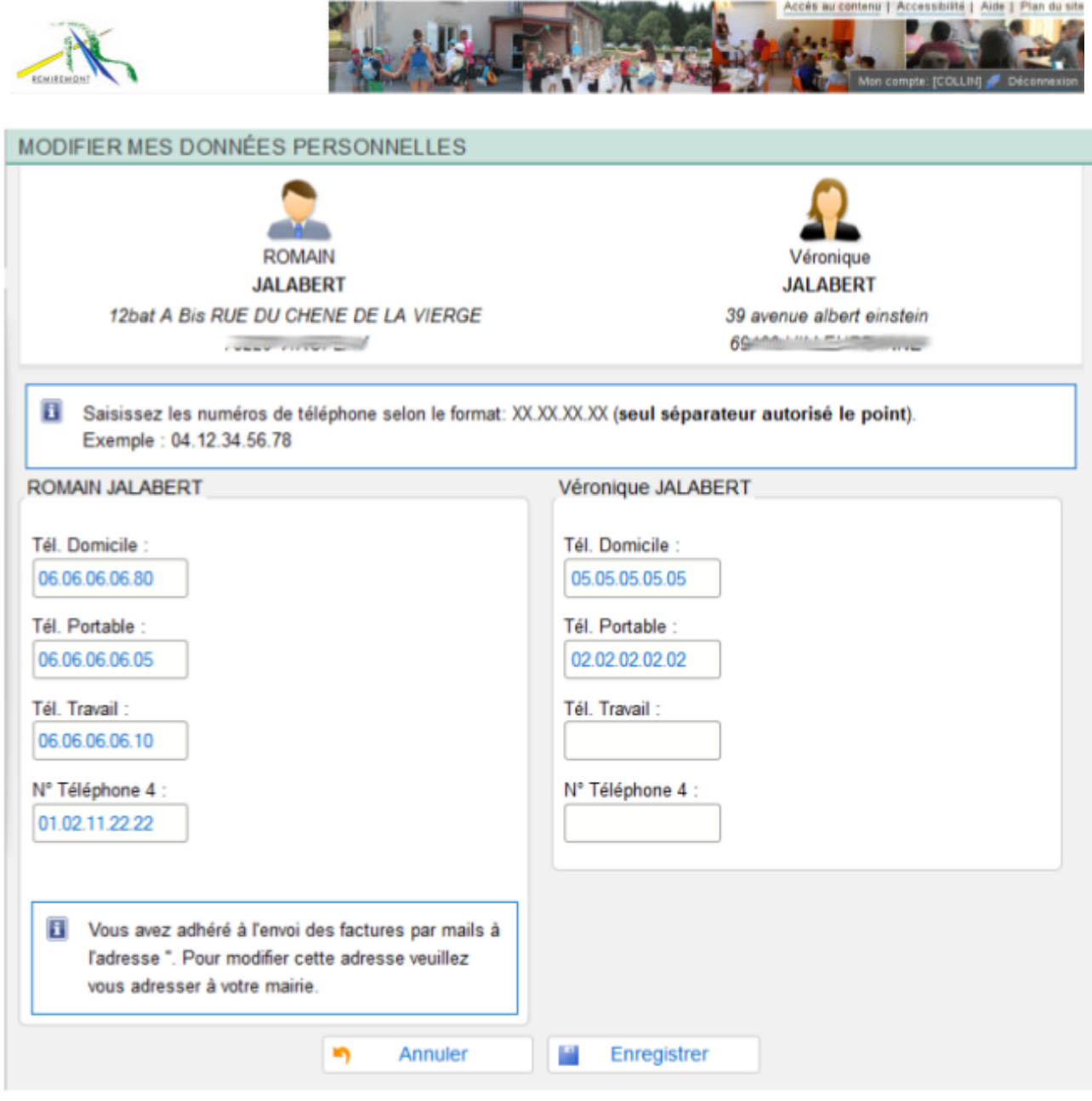

La page « Mes coordonnées » affiche les coordonnées du responsable et du conjoint du dossier.

Vous pouvez modifier les numéros de téléphone, adresse e-mail de chacune des personnes dans les formulaires respectifs. N'oubliez pas de valider votre saisie en cliquant sur « Enregister ».

# **13. MES DOCUMENTS**

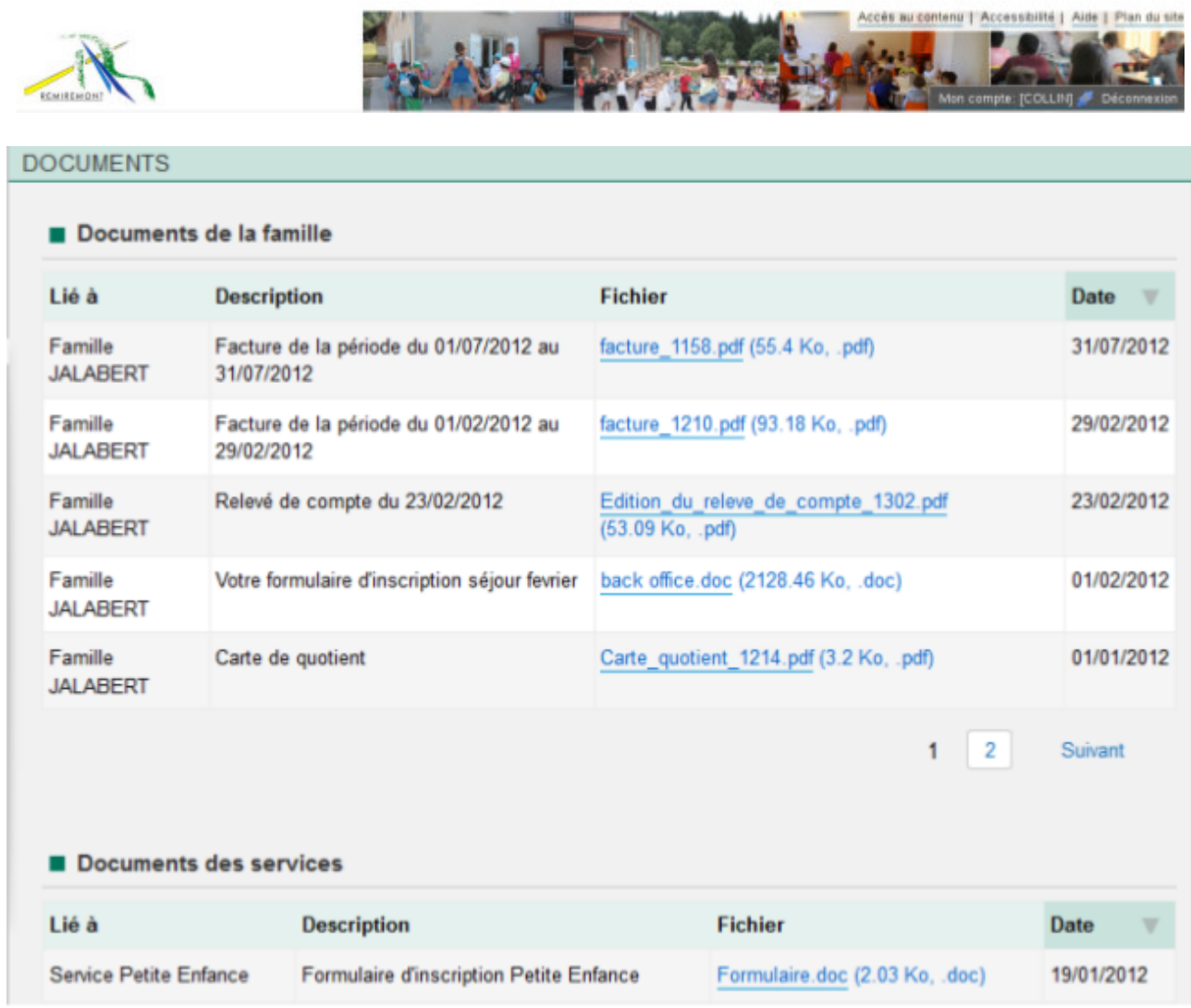

 $\sim$ 

 $\mathcal{L}_{\text{max}}$ 

Cette page vous présente les documents de votre dossier ainsi que ceux mis à disposition sur le portail par les différents services de la mairie.

## **14. INSCRIPTIONS**

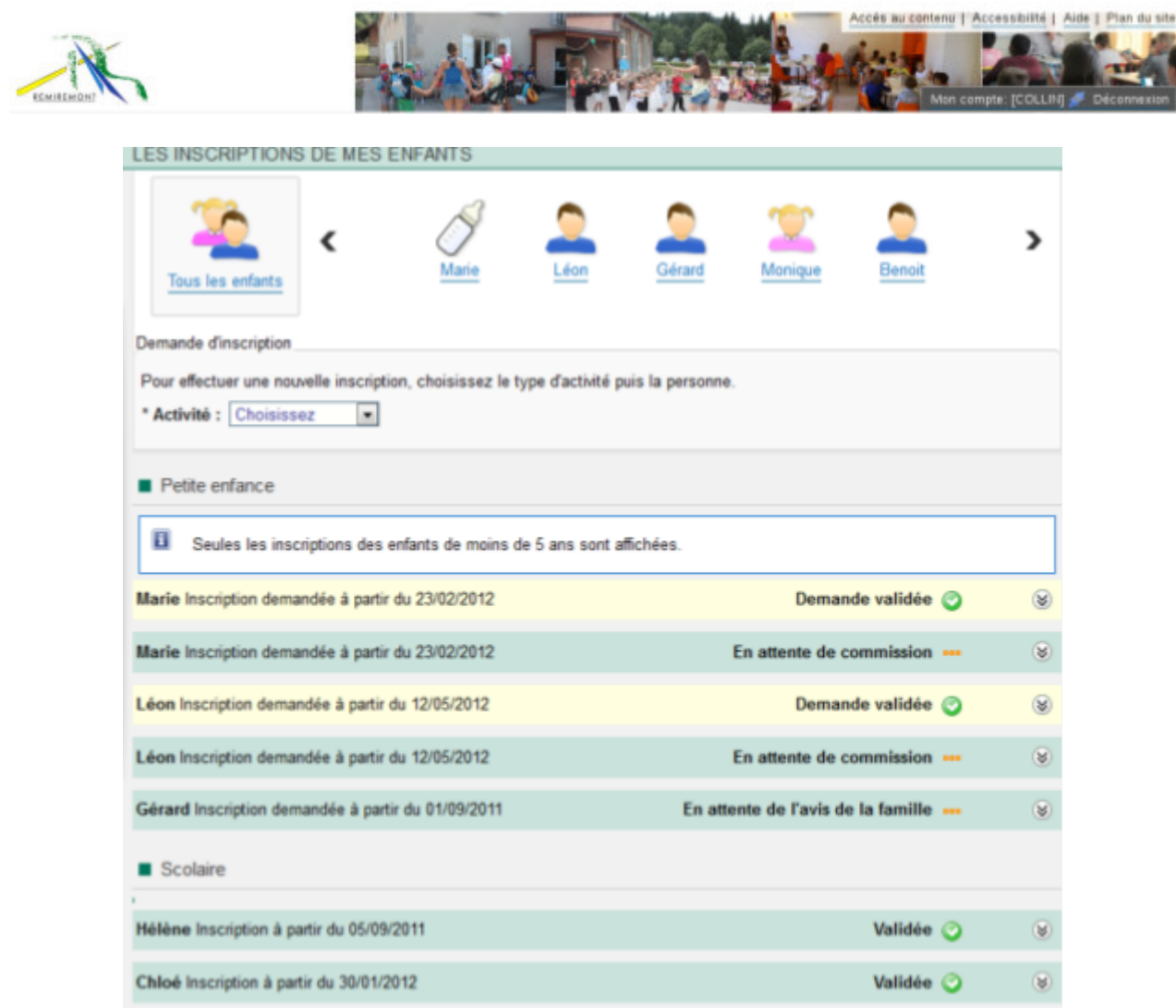

Pour visualiser les inscriptions des enfants aux activités, il vous suffit de cliquer sur un enfant et toutes les activités apparaîtront pour celui ci.

Tant que votre demande d'inscription (**fonction non valide jusque fin décembre 2016)** n'est pas validée, vous pouvez la supprimer en cliquant sur le bouton « Supprimer ».

# **15. INSCRIPTIONS SCOLAIRES**

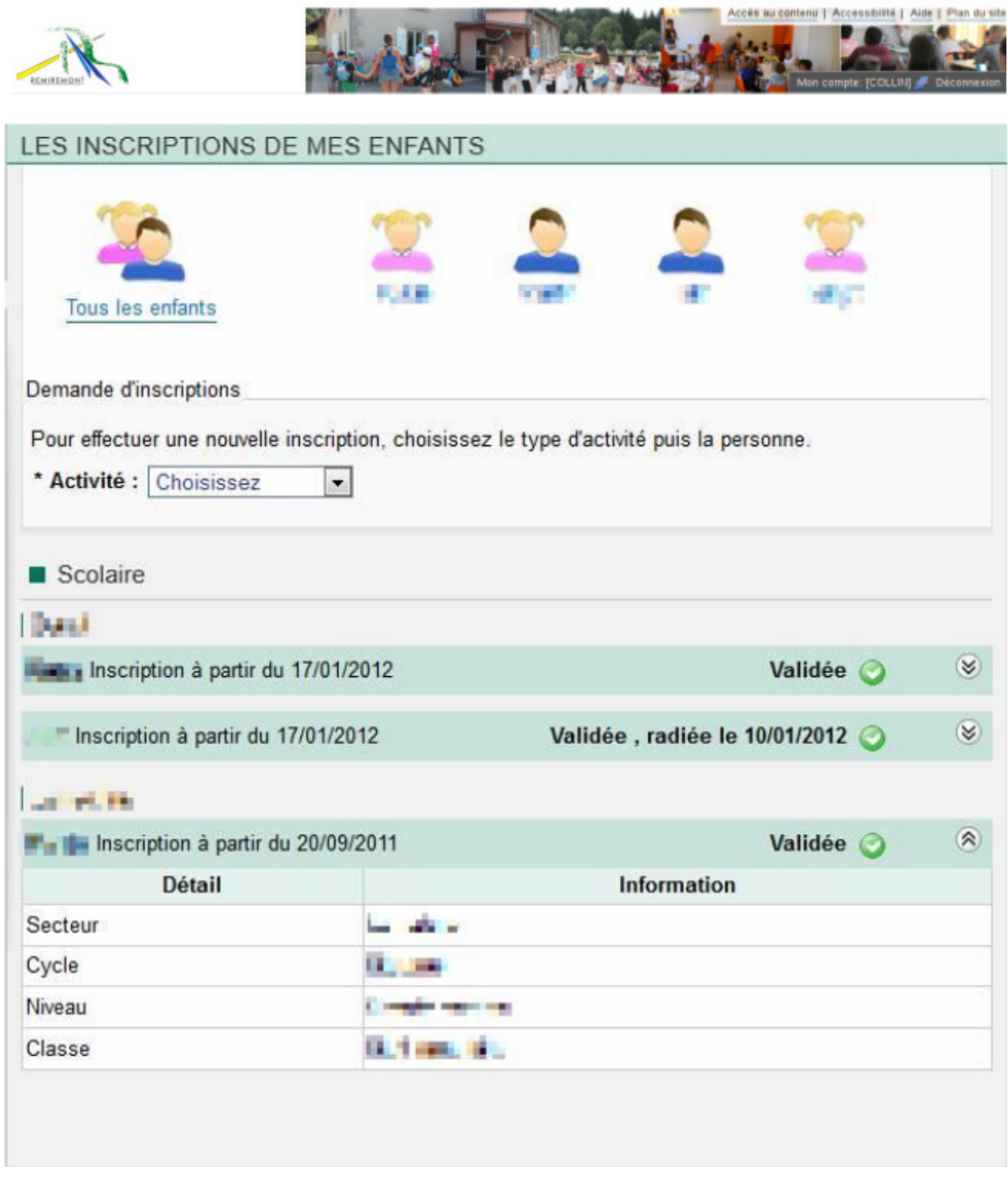

Cette page affiche toutes les inscriptions scolaires des enfants. Vous pouvez également saisir une demande d'inscription **(fonction non valide jusque fin décembre 2016).**

Pour visualiser les inscriptions, cliquez sur tous les enfants pour afficher l'ensemble des inscriptions ou sur un enfant si vous ne souhaitez pas voir les autres.

# **16. INSCRIPTIONS AUX ACTIVITÉS**

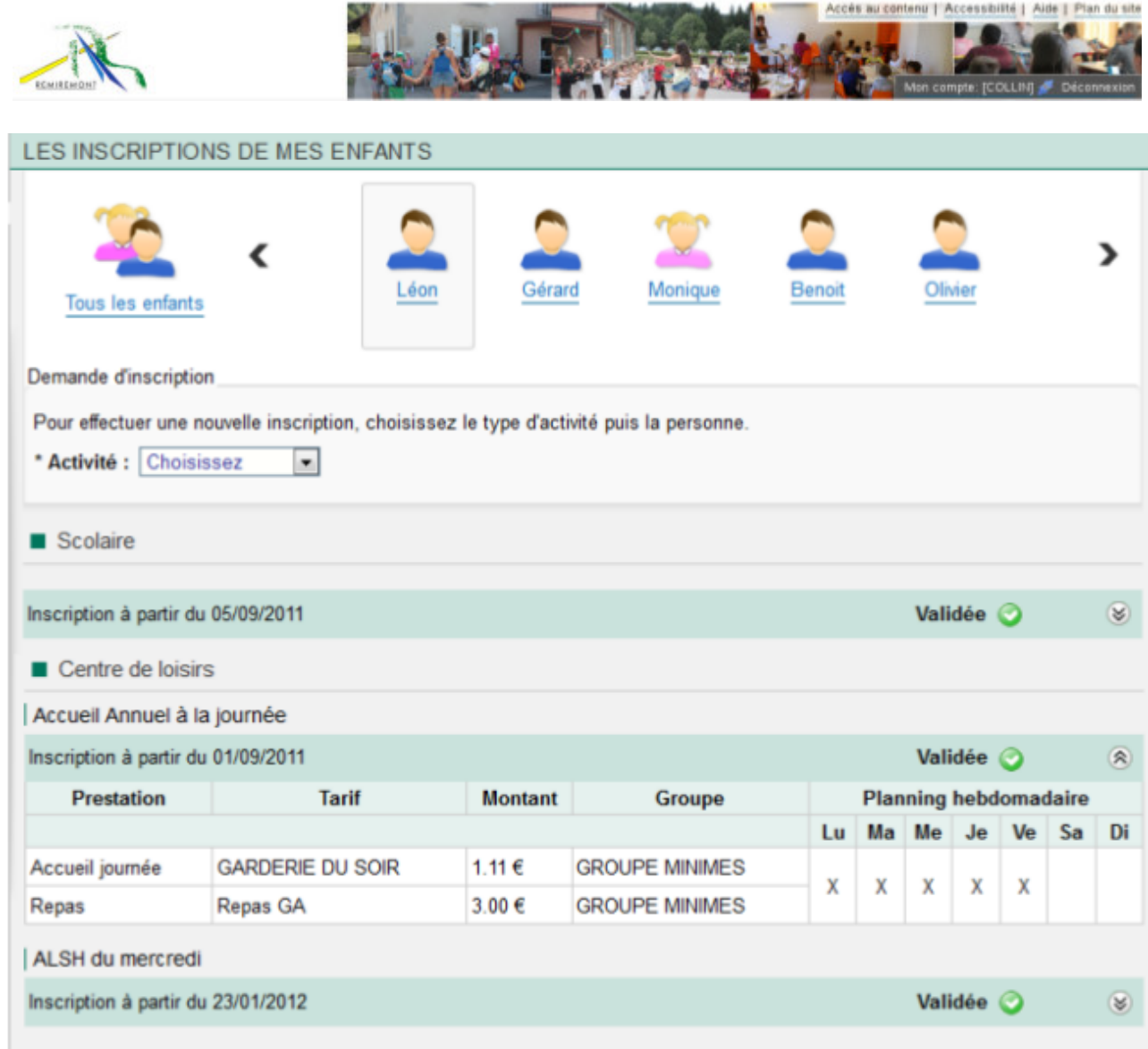

La page « Activités » affiche toutes les inscriptions de l'enfant aux activités. Vous pouvez également saisir une demande d'inscription (**fonction non valide jusque fin 2016).**

En cliquant sur tous les enfants ou sur un enfant en particulier, vous pouvez visualiser l'ensemble des inscriptions aux activités périscolaires de l'enfant.

# **17. PLANNING**

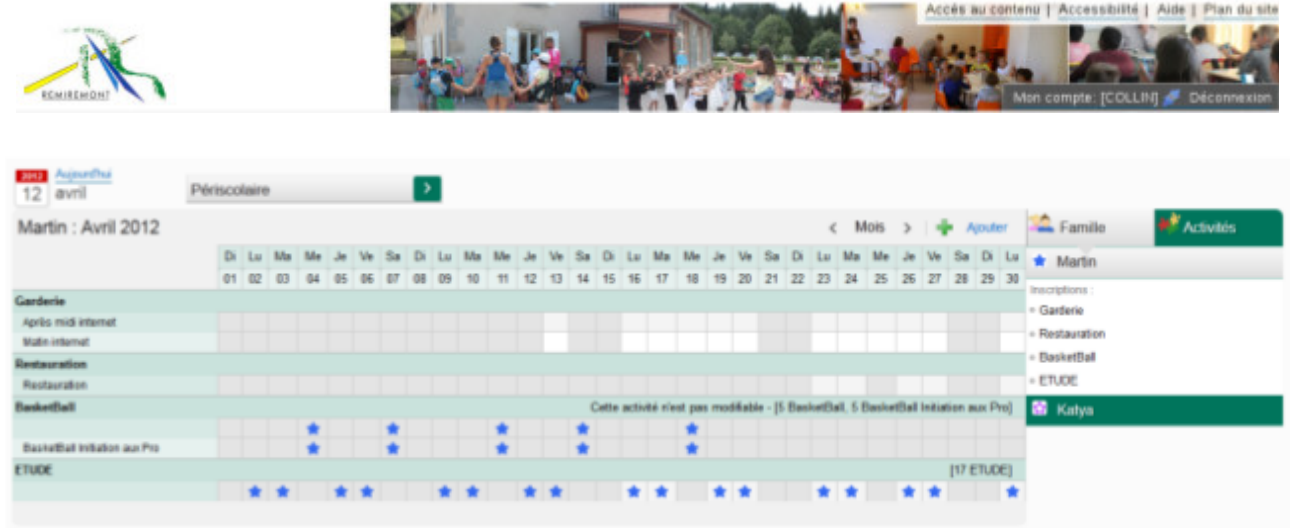

Cette page vous permet de visualiser et de saisir le planning de vos enfants aux différentes activités où vous l'avez inscrit.

A l'aide de la liste déroulante du haut, vous pouvez choisir le planning d'activités souhaité :

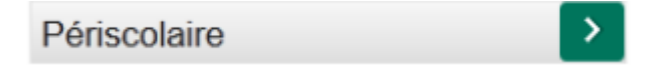

#### **17.1 Visualisation du planning par enfant**

C'est le mode qui apparaît par défaut. En haut à droite apparaît le nom de l'enfant concerné. Pour visualiser le mois souhaité, utiliser les signes < et >

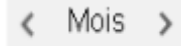

Vous pouvez également changer d'enfant en cliquant sur l'enfant souhaité dans la liste de droite. Le planning de toutes les activités auxquelles il est inscrit apparaîtra.

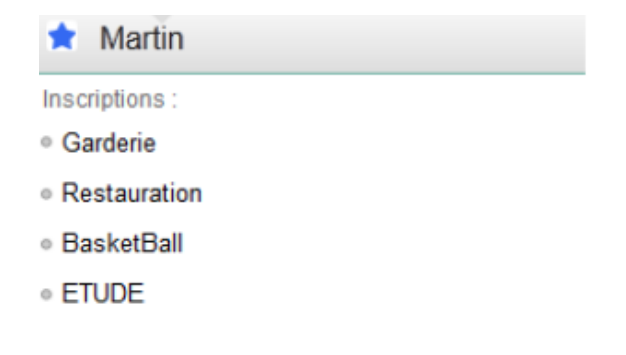

#### **17.2 Visualisation du planning par activités**

Vous pouvez sélectionner ce mode en cliquant sur l'onglet

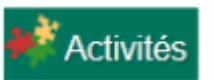

Ce mode vous permet de visualiser le planning de tous les enfants pour une même activité.

### **17.3 Saisie ou modification du planning**

Vous pouvez saisir ou modifierle planning de vos enfants en cliquant sur le bouton « Modifier », en haut à droite de l'écran

**Attention : Pour le planning du restaurant municipal scolaire, cette fonction n'est possible que jusqu'au mercredi qui précède la semaine d'accueil de l'enfant au RMS.**

## **17.4 Saisie rapide du planning – Duplication de planning**

Pour saisir un planning de façon périodique et/ou dupliquer le planning d'un enfant sur un autre, cliquez sur le bouton

% Modification avancée

situé en bas du planning lorsque vous effectuez une saisie.

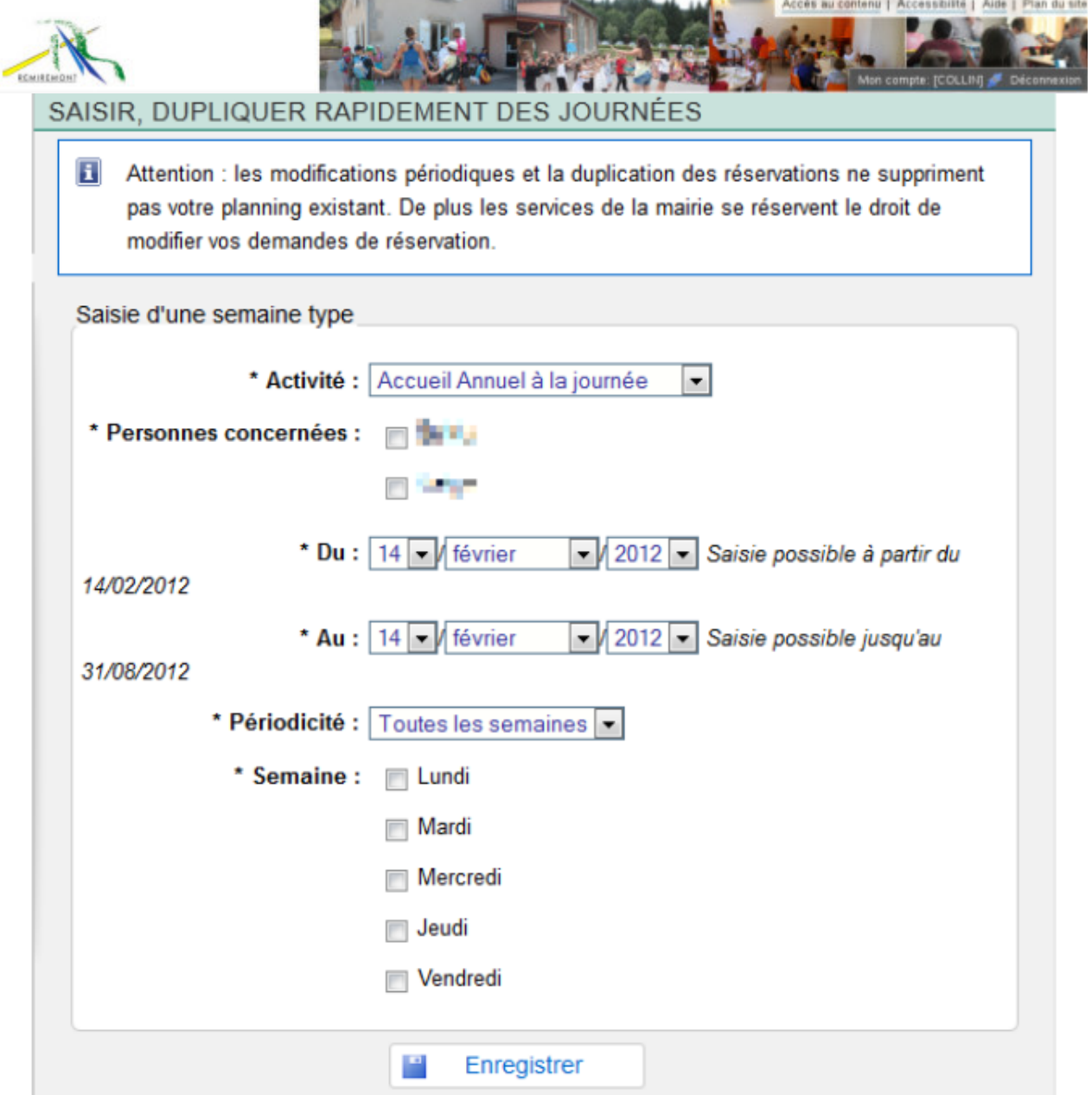

Sélectionnez

- l'activté de votre choix,
- le ou les enfants concernés,
- les informations indiquant la périodicité.
- Enregistrer.

Les jours correspondants seront alors automatiquement réservés dans la limite des places disponibles.

**Pour dupliquer un planning identique** d'un enfant sur l'autre, cliquez sur l'onglet à gauche « Dupliquer des réservations » et sélectionnez :

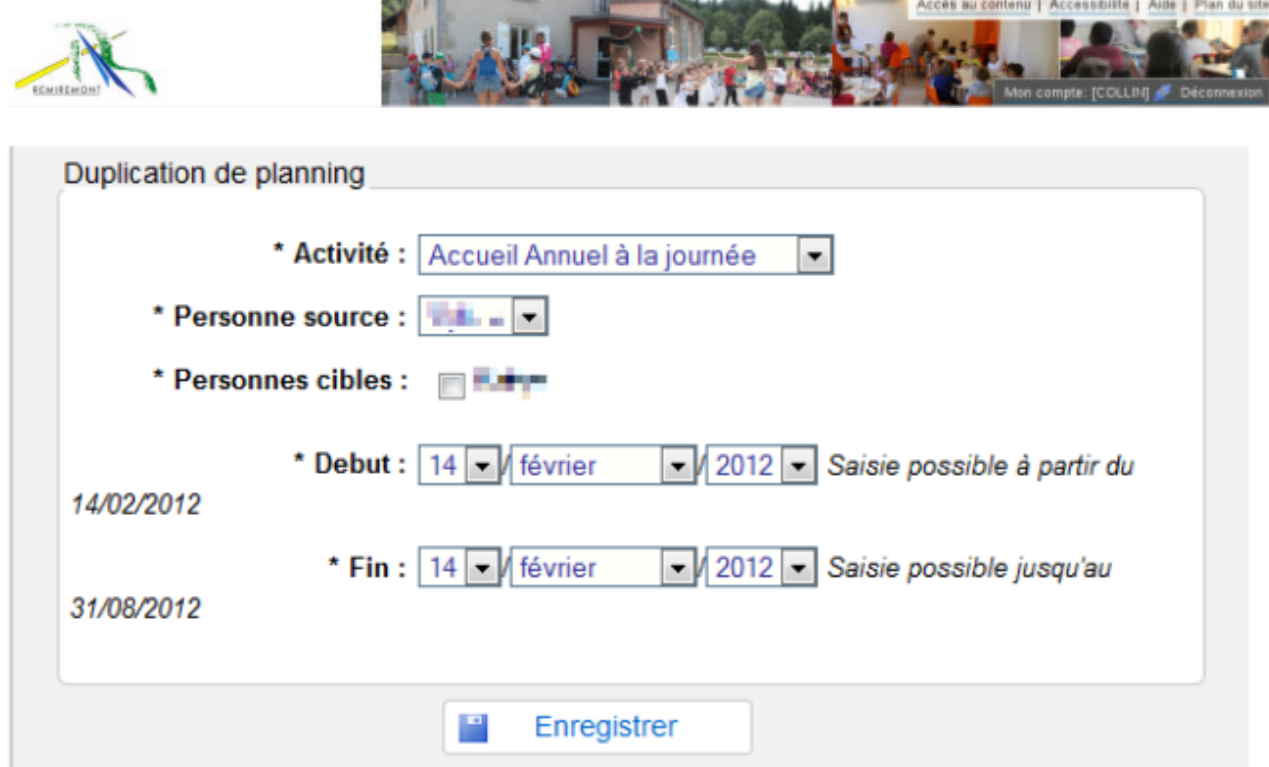

- l'activité de votre choix,
- l'enfant dont le planning est déjà saisi (Personne source),
- le ou les enfants sur lesquels vous voulez dupliquer le planning (Personnes cibles),
- la période,
- enregistrer.

Les jours correspondants seront alors automatiquement réservés dans la limite des places disponibles.

## **18 PAYER MES FACTURES**

Il vous est possible de payer vos factures soit :

- par **carte bancaire sur le compte de la trésorerie** par l'intermédiaire du site officiel « TIPI » géré par le ministère du buget (lien situé sur la page « Actualités » de l'accueil du portail),
- **par virement bancaire en ligne**, en utilisant les coordonnées bancaires de la Trésorerie : CODE IBAN FR81 3000 1006 77E8 8800 0000 076 – Domiciliation bancaire : BDFEFRPPCCT,
- **par paiement au guichet du TRESOR PUBLIC** Rue paul Doumer à Remiremont par carte bancaire, chèque ou espèces.

## **19 MESSAGERIE**

#### **19.1 Envoyer un message**

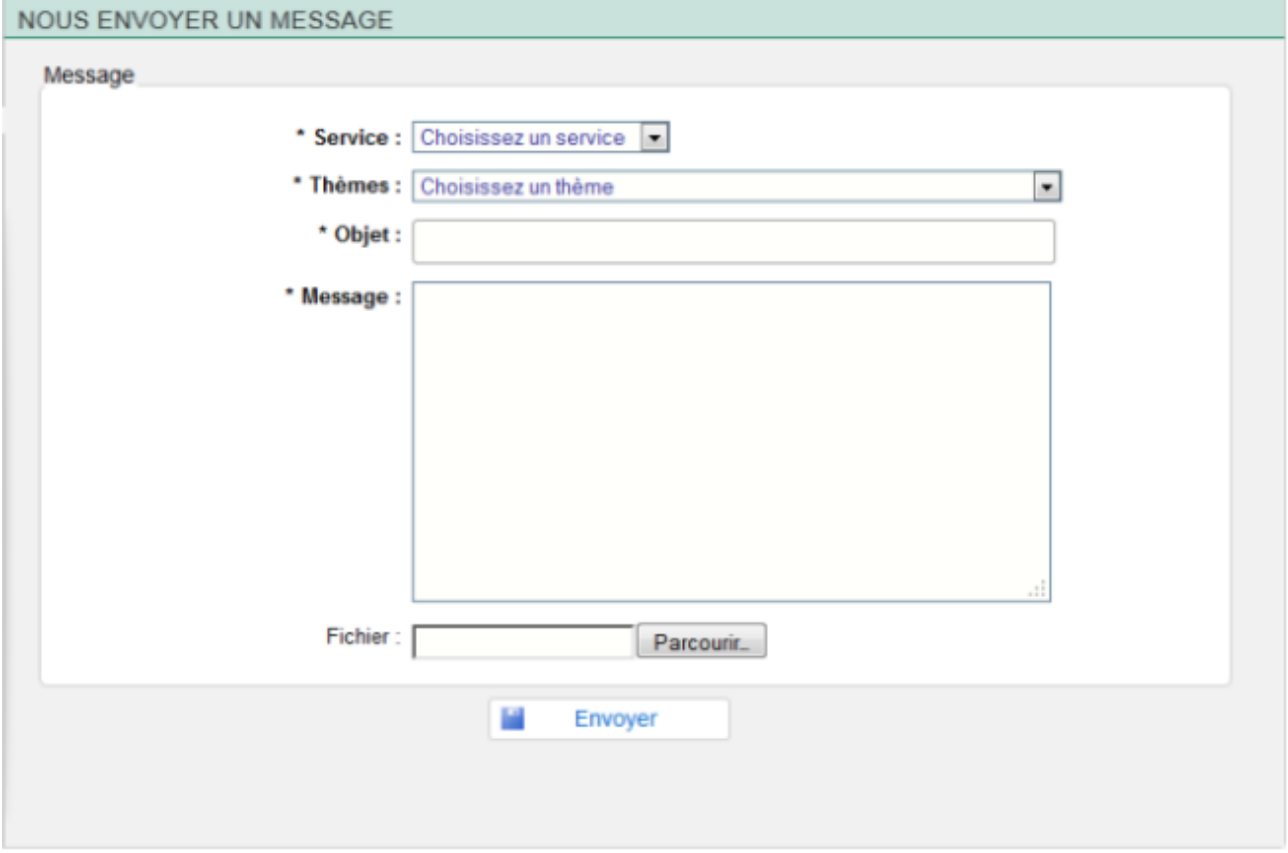

Cette page vous permet d'envoyer un message à un service précis pour un thème spécifié.

- Sélectionnez le service destinataire,
- Saisir le thème spécifique correspondant au message,
- Renseignez l'objet et le texte du message,
- Joindre un fichier si nécessaire,
- Cliquez sur « Envoyer ».

## **19.2 Mes messages reçus**

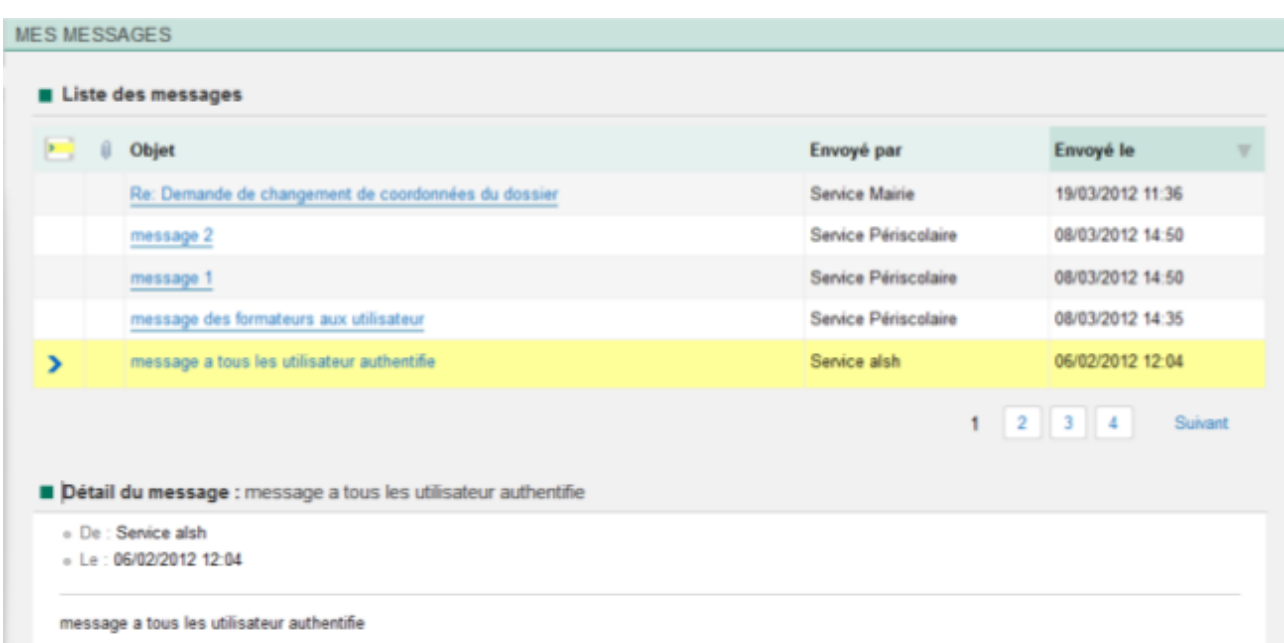

Cette page vovus présente la liste des messages reçus dans votre messagerie de la part des différents services de la Mairie. Ils sont triés par date d'envoi et par expéditeur.